## Installation and Setup Instructions for Quark XML Author 6.2 (June 2019)

Quark XML Author 6.2 requires one of the following operating systems:

• Windows 7<sup>®</sup> through Windows 10<sup>®</sup>, 32-bit or 64-bit

Quark XML Author Adapter for FileNet requires one of the following versions of Microsoft® Word:

- Microsoft Office Word 2010 and later, 32-bit
	- o For Word 2016, the Professional Edition is recommended
	- o For Office 365, the ProPlus edition is recommended
- 64-bit versions are not supported at this time

In addition, the following components are required for installation:

- .NET Programmability Support. See "Enabling .NET programmability" for Word 2010, 2013 and 2016 below.
- Microsoft .NET Framework 4.6.2. It is available for download at Microsoft's Download Center:
	- https://www.microsoft.com/enus/download/details.aspx?id=53344
- Shared Add-in Support Update for the Microsoft .NET Framework 2.0 (KB908002). It is available for download at Microsoft's Download Center: support.microsoft.com/kb/908002.

*If you want to author math equations, then Wiris (formerly Design Science) MathType™ version 6.9 or later is required. (YOU CAN ASK SOTS FOR A MATHTYPE 6.9 LICENSE KEY. If you wish to use a later version of MathType, your agency would need to purchase that separately).* 

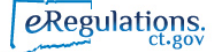

## ENABLING .NET PROGRAMMABILITY

Quark XML Author requires Word programmability through the .NET Framework. You can enable this feature through the Windows Control Panel. The Microsoft description of this feature reads, "Primary interop assembly that allows Microsoft Office Word programmability with .NET Framework version 1.1 or greater."

To enable support for .NET programmability:

- 1. Choose Control Panel > Add or Remove Programs.
- 2. Locate and select Microsoft Office 2010, 2013 or 2016, respectively.
- 3. Click Change.
- 4. In the Change your installation of Microsoft Office dialog box, click Add or Remove Features.
- 5. Click Continue.
- 6. Ensure that Word is checked.
- 7. Check Choose advanced customization of applications.
- 8. Expand Microsoft Office > Microsoft Office Word > .NET Programmability Support.
- 9. Check Run from My Computer.
- 10. Click Continue.

The configuration process starts.

11. Click Close. Word is configured for programmability with the .NET Framework.

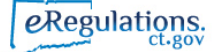

## INSTALLING QUARK XML AUTHOR

The installation wizard will guide you through each step of the process.

Before you begin to install Quark XML Author, be certain that all required software, including Microsoft Word, has already been installed. Also, run Office Updates at Microsoft.com to ensure the latest version is installed. Quark XML Author explicitly uses these latest features. Close Microsoft Word and Microsoft Office.

- 1. Ensure that you have internet access. If any of the common Microsoft libraries are not installed on your system, the installation process attempts to download them.
- 2. If previous versions of Quark XML Author have been installed, perform the following steps:
	- 1. Use Control Panel to uninstall all previous versions and patches.
	- 2. Use Windows Explorer to delete the installation folder.

*The default installation folder is:*

- For Quark XML Author 32-bit on a 32-bit machine: C:\Program Files\Quark\Quark XML Author\
- For Quark XML Author 32-bit on a 64-bit machine: C:\Program Files (x86)\Quark\Quark XML Author\
- 3. From the installation file, double-click the " $Setting.PXe$ " file and follow the instructions on the screen.

## TESTING THE INSTALLATION

1. If the installation was successful you will see the options for XML Author under the File tab, as shown in the green box highlights. If you do not see these items, the installation was not successful.

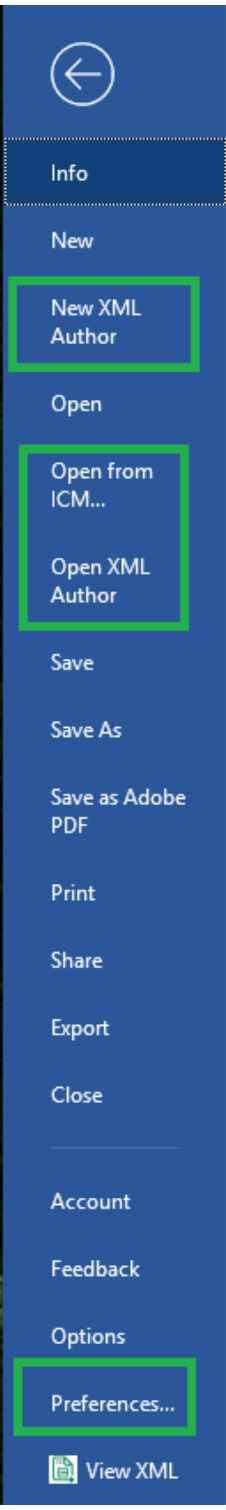

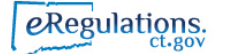

2. Now click on the option called Preferences shown in the bottom green box above. A small pop up window will open. You need to change the preference settings on two tabs:

Connection Settings:

- <sup>o</sup> Server Name and Port: ecmcpep.ct.gov:443
- <sup>o</sup> protocol: https
- o Put in your exec domain username and password (this may be your computer login, your state email login or both). If you are unsure, please ask your IT.

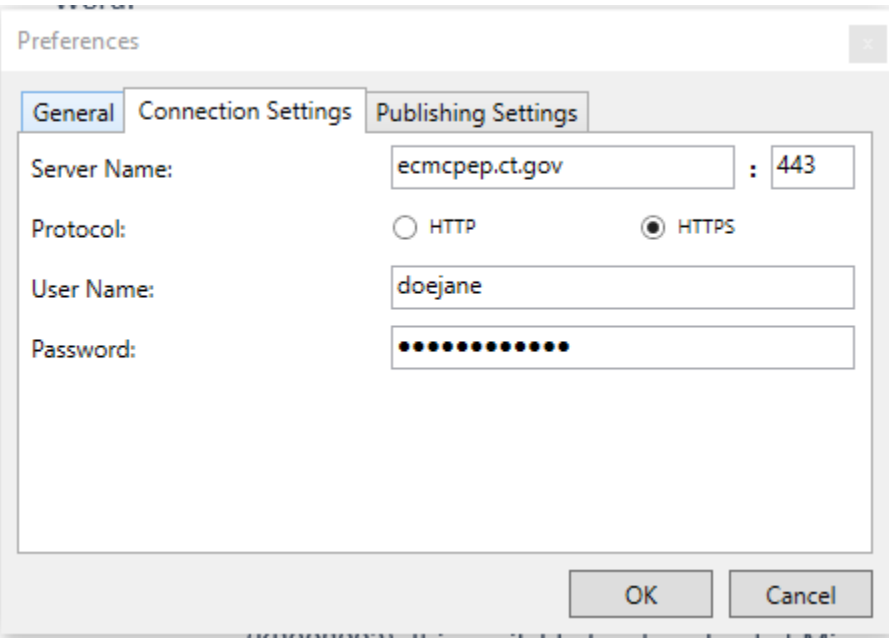

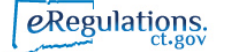

Publishing Settings (NOTE: THESE HAVE CHANGED FROM PREVIOUS INSTALLATION):

- o Server Name and Port: gdc1bmapp105.ct.gov : 61400
- o Protocol: http
- o Use "Admin" for both User Name and Password (Capital A for the word Admin)

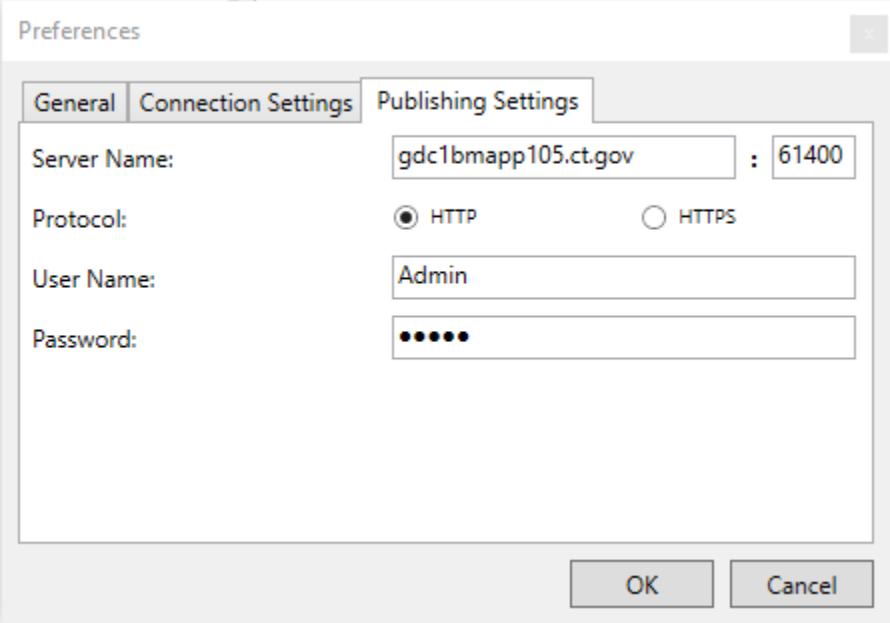

3. Click OK. Keep Word open to test your settings.

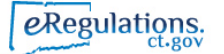

4. To test the connection setup, click on File $\rightarrow$ New XML Author and then New Proposed Regulation/TOC, as shown below.

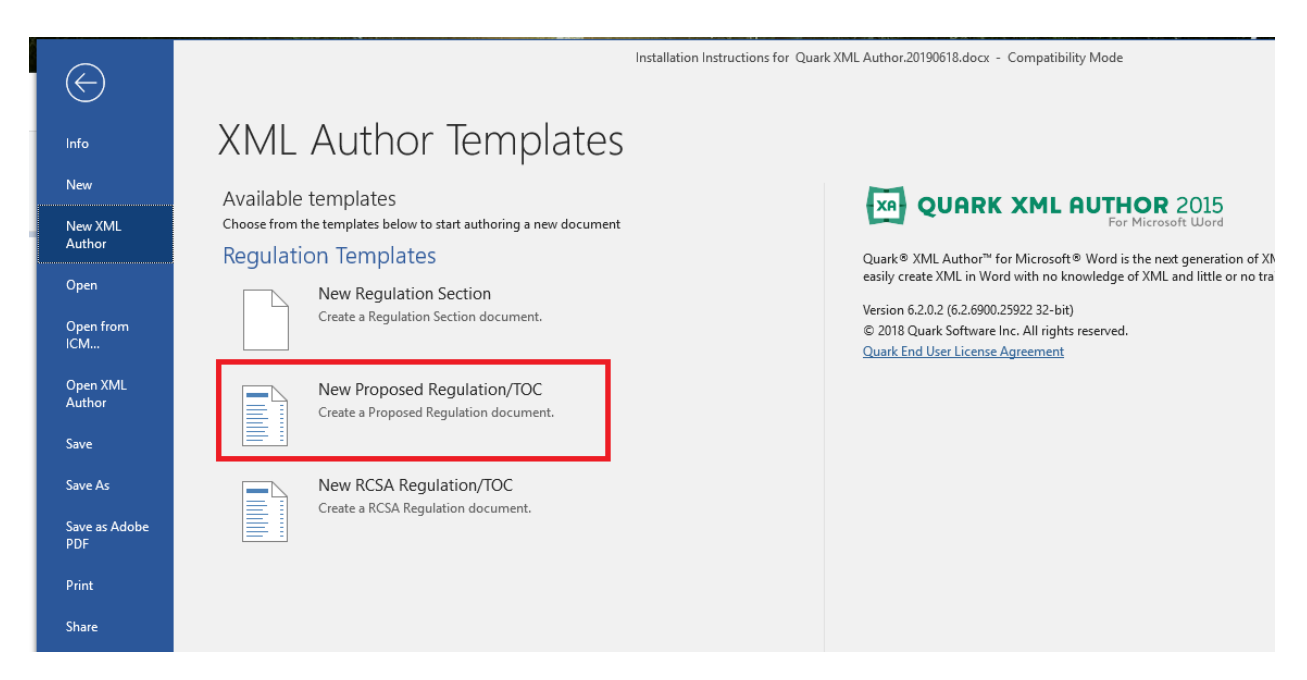

5. You will see a screen like this. Click on Smart Document Pane.

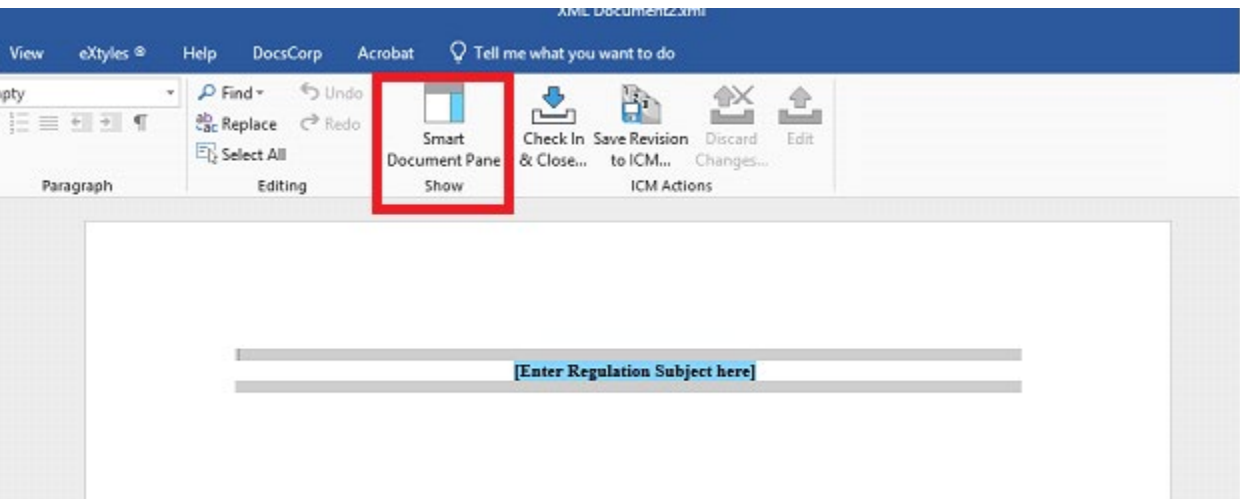

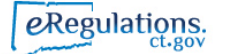

6. When the pane opens, you may need to adjust it wider until you see the Preview tab. Click on Preview. If you see something like the right hand window below, you are all set with the Quark installation. If you receive an error message, please check your connection or publishing settings again.

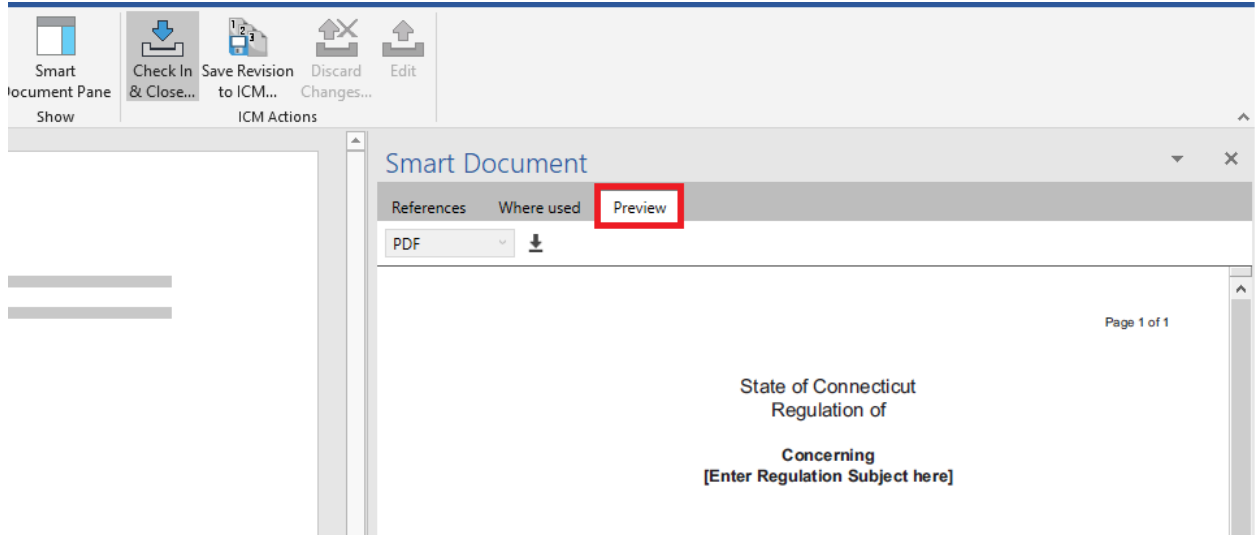

7. If you are still receiving error messages, please contact us to assist.

Thank you!

FOR SUPPORT: Office of the Secretary of the State Ph: 860-509-6199 Email: [Kristin.Karr@ct.gov](mailto:Kristin.Karr@ct.gov) or [James.Augeri@ct.gov](mailto:James.Augeri@ct.gov)

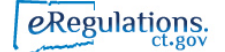